# Farbvideokonferenzkamera

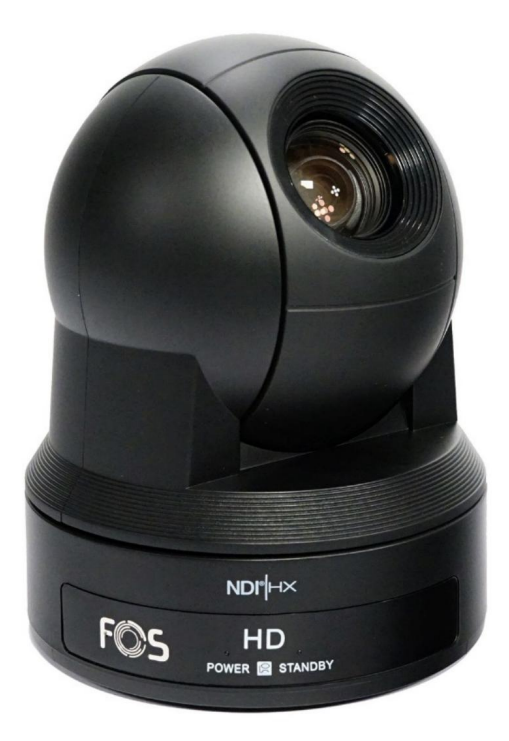

## **BENUTZERHANDBUCH**

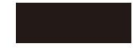

Vielen Dank, dass Sie unsere Farbvideokonferenzkamera nutzen. Bitte lesen Sie dieses Handbuch sorgfältig durch und verwenden Sie es entsprechend.

In diesem Handbuch werden die Funktion der Videokamera, das Öffnen und das Betriebsprinzip im Detail vorgestellt.

Diese Farbvideokamera zeichnet sich durch hohe Qualität und Flexibilität aus und verfügt über eine Fernsteuerung zum Schwenken um 355° /Neigen um 120° und zum Umdrehen des Bildes sowie einen Eingang für ein DSP- Integrationsmodul . Unterstützt das VISCA- und PELCO P/D -Protokoll.

Ermöglicht die Installation an der Decke /dem Schreibtisch und eine genaue Fernbedienung von RS232/485.

Um zu vermeiden, dass die Kamera und andere Anschlussgeräte beschädigt werden und eine potenzielle Gefahr besteht,

- o Bitte befolgen Sie die folgenden Regeln: o Nur
- professionelle Techniker dürfen die Installation und Wartung durchführen; Stellen Sie das Gerät nicht an Orten auf, an denen es regnet oder feucht ist, und verwenden Sie es nicht unter der angegebenen Temperatur, Luftfeuchtigkeit und Leistung.
- O Verwendung von Originalzubehör oder erlaubtem Zubehör ; o Nach einem
- Produktaustausch oder einer Reparatur verwenden Sie bitte einen universellen Messgerätetest vor Gebrauch;
- O Bitte verwenden Sie zum Reinigen einen weichen und trockenen Lappen, keine stark ätzenden Reinigungsmittel zur Vermeidung von Beschädigungen an der Außenseite der Kamera oder des Objektivs;
- oAchten Sie bei der Verwendung darauf, dass die Kruste nicht zusammengedrückt wird, damit die Kamera

nicht beschädigt wird. o Die Halterung muss mindestens dem Dreifachen des Kameragewichts standhalten .

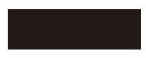

1080p Full HD PTZ-Kamera

- Neigung 120° , Schwenken Sie um 355°
- Mit dem neuesten entwickelten digitalen Signalprozessor (DSP) verbessern Sie die Bildqualität des Digitalzooms . Mit der multifunktionalen
- IR-Fernbedienung können Sie PTZ, Objektiv und andere Funktionen bequem steuern.

Verwendung eines PCs zur Steuerung der Kamera mit Sony VISCA- oder Pelco- Befehlen

- IR- Fernbedienung, RS422C, RS232C und andere Steuerungsmethoden . 9
- voreingestellte Positionen über die Fernbedienung, 200 voreingestellte Positionen über PC oder Fernbedienung, Speicher wird beim Ausschalten automatisch gespeichert
- Die maximale Geschwindigkeit der horizontalen Drehung: 80° /s, Neigung: 60° /s
- Bereitstellung einer multifunktionalen, präzisen Fernbedienung

### Packing list

Please check up all devices inside while open package.

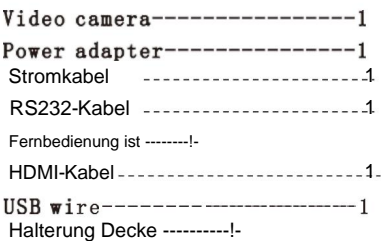

Video ca me ra (1)

Fernbedienung(1)

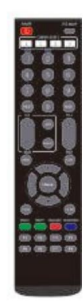

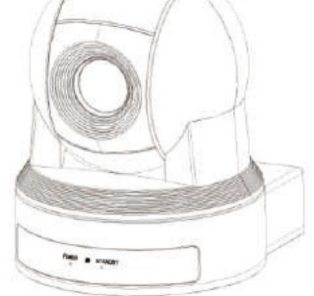

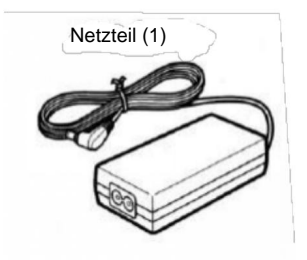

Netzkabel ( 1)

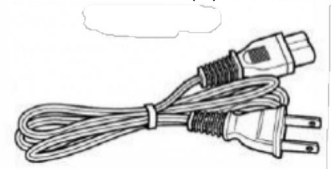

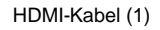

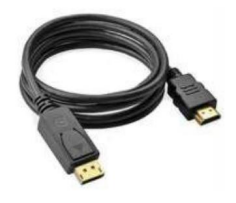

USB-Kabel (1)

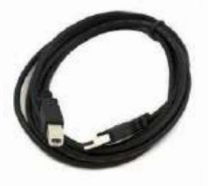

RS232-Kabel ( 1)

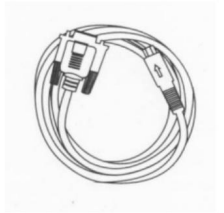

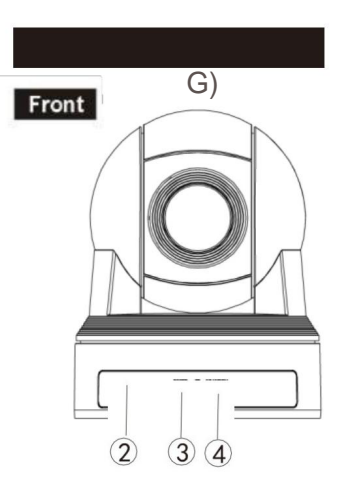

- 5.RS-422C/485 VISCA/PELCO
- 6. IR-Auswahlschalter

7. VISCA RS-232C IN- Anschluss

8 VISCA RS-232C OUT- Anschluss

9 3G-SDI HD -Videoausgang

10RJ-45 Netzwerk-Videoausgang

11Line-in

12HDMI- Videoausgang

DVI-I- Videoausgang (Transfer HDMI)

- 13 DC IN 12V- Eingang
- 14 USB- Videoausgang

#### **Bottom**

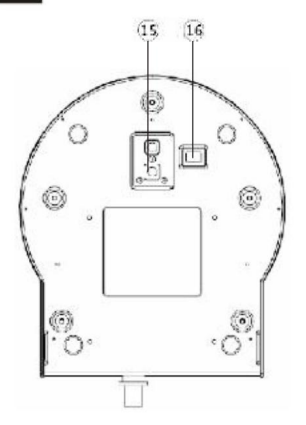

#### Linse

- 2 Sensor für die Fernbedienung
- 3 Betriebsanzeige
- 4 Standby-Lampe

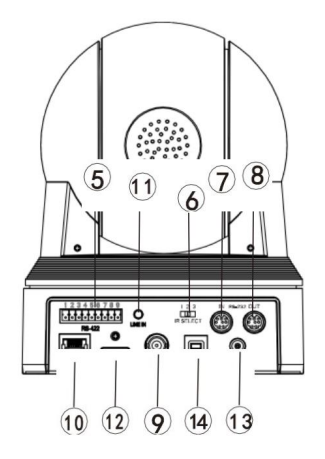

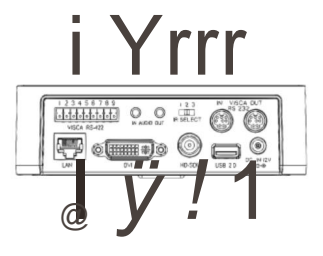

15 britische Schraubenlöcher 16 VISCA RS-422/RS-232C UNTERER Schalter ( Einzelheiten finden Sie auf Seite 9)

### Fernbedienung

**0** KAMERA -AUSWAHL: (mit IR-AUSWAHL zurück übereinstimmen)

**f)** FOKUS: (automatisch oder manuell)

#### **8** MANU

**0** HINTERGRUNDBELEUCHTUNG

**0** LEISTUNG

**0** STD, REV: (Drücken Sie L/RDIRECTION SET und drücken Sie dann 1 oder 2)

**f)** POSITION: (Zahlenbereich ; PRESET: Drücken Sie PRESET und dann 1-9, um die voreingestellte Position einzurichten.) **0** RESET: (Drücken Sie RESET und dann l-9, um die voreingestellte Position zu löschen.)

( i) ZOOM: (Tele oder Weitwinkel ) ® SCHWENK

-TILT-ZURÜCKSETZEN

**411** PAN-TILT ; HOME für Rückkehr zur Mittelposition

@ L/R-RICHTUNG EINGESTELLT

IR-Übertragung

**41)** SCHLIESSEN SIE DAS MENÜ

**C@** S-OUT: AUF 72OP5O UMSCHALTEN

DATENBILDSCHIRM: Farbmodus

umschalten **(f)** Helligkeitseinstellung: hell - / hell+

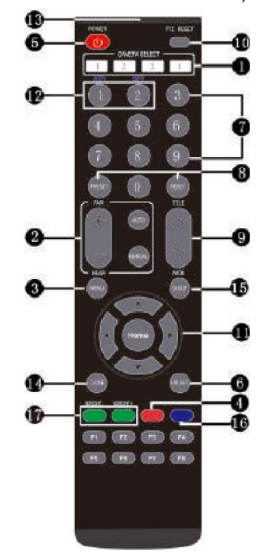

Diagramm installieren

VISCA RS- 422.

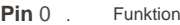

TXD rN+

2 TXD IN

9 RXD OUT TXD OUT+ 4 RXD IN- RS4 85+) 7 TXD OUT 6 3 RXD JN+(RS 485 - ) 5 GN D RXD OUT+ 8

1 2 3 4 5 6 7 8 9

JA ŅÜËŅÖN NEIN

#### **fNl€fui1111P**

•RS-422 und RS-232 können nicht gleichzeitig verwendet werden

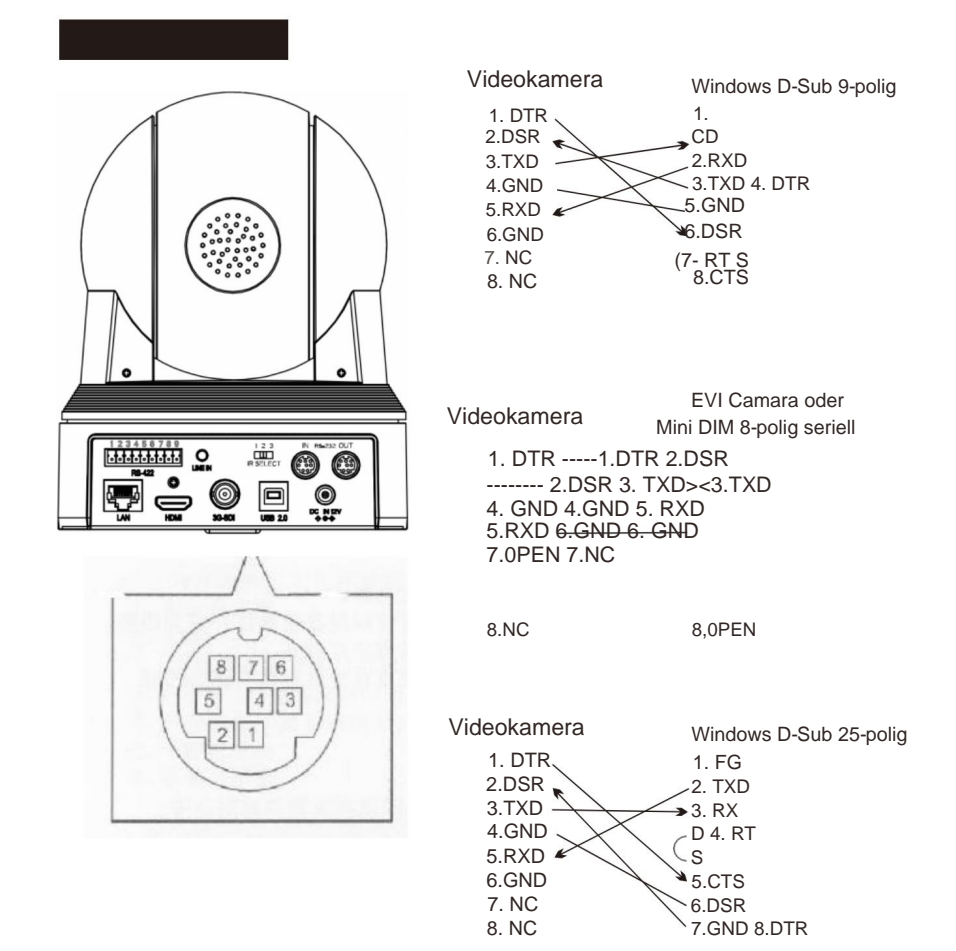

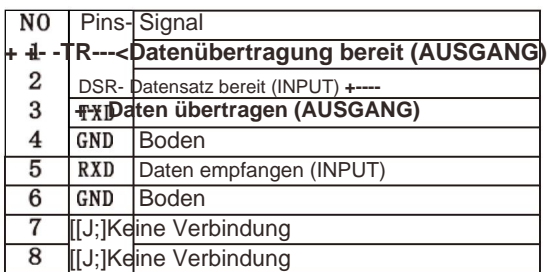

- A. Pan/Ti 1t-Steuerung
- L Einschalten, Schwenken/Neigen befindet sich in der Ausgangsposition.
- Wenn Sie die Richtung festlegen möchten, drücken Sie bitte gleichzeitig die Pfeiltasten (nach oben oder unten) und die Pfeiltasten (nach links oder rechts). 2. Drücken Sie den Pfeil, um die Richtung anzupassen. Wenn Sie ein Video auf dem Bildschirm ansehen können, können Sie die Richtung ändern, indem Sie den Pfeil Schritt für Schritt oder kontinuierlich drücken, um die Richtung wild zu drehen.
- 3. Drücken Sie HOME für die Vorwärtsrichtung.
- 4. Drücken Sie PAN-TILT RESET oder schalten Sie das Gerät aus und wieder ein. Wenn die Richtung nicht Ihren Wünschen entspricht, wird die Richtung in die Ausgangsposition geändert.
- 5. Drücken Sie gleichzeitig L/R DIRECTION SET und STD oder REV. Bewegen Sie währenddessen den Rechtspfeil, um die Richtung nach links oder rechts zu ändern.

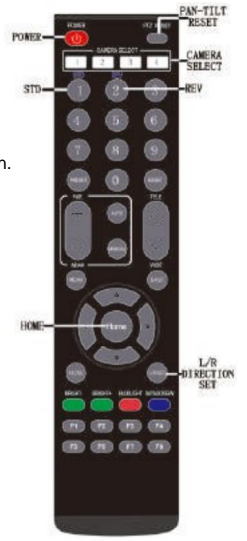

AUFMERKSAMKEIT:

Wenn Sie mehr als einen Commander verwenden, wiederholen Sie den Vorgang bitte entsprechend.

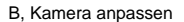

#### **FOKUS**

- Drücken Sie AUTO für den automatischen Fokus
- Drücken Sie MANUAL und stellen Sie dann mit dem Schalter FAR ODER NEAR die Fern- oder Naheinstellung ein

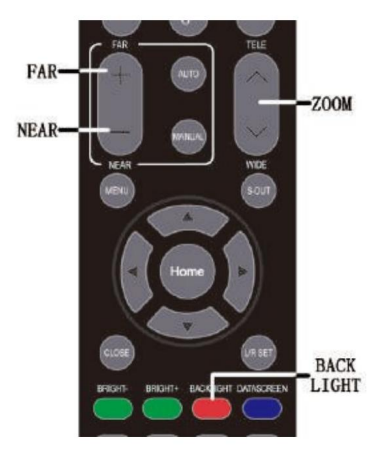

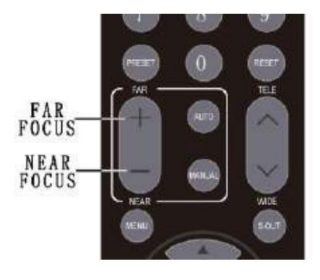

AUFMERKSAMKEIT:

Bei Fernfokussierung ist es normal, dass das Bild beim Schwenken/Neigen langsamer zwitschert.

ZOOMEN

Passen Sie T und W an, um weit oder nah zu zoomen

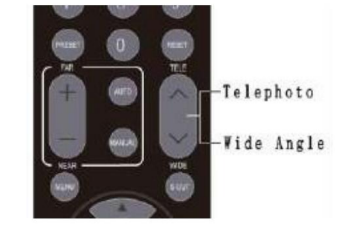

Eine Fernbedienung zur Bedienung weniger Kameras L

- Maximal 3 Kameras können mit einer Fernbedienung über die hinteren Schalter 1, 2, 3 gesteuert werden.
- 2. Drücken Sie CAMERA SELECT 1 oder 2 oder 3, Sie können jede der passenden Kameras 1, 2, 3 steuern, die Taste 1 oder 2 oder 3 leuchtet.

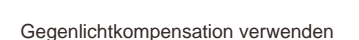

Wenn auf der Rückseite des Fokusobjekts Licht vorhanden ist, sieht das Objekt schwarz aus. Sie können also die RÜCKLICHT-Taste drücken, um dies zu verhindern, und die Aus-Taste zum Schließen ausschalten.

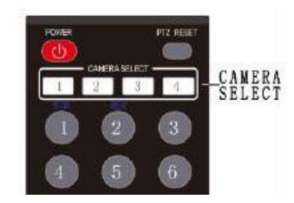

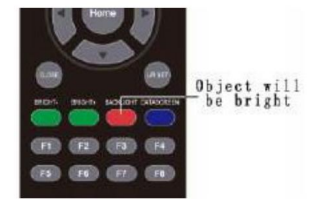

C, Betrieb mit voreingestellter Position

Speichern Sie Kameraeinstellungen –

Voreinstellungen. Es können bis zu 200 Voreinstellungen festgelegt werden (Standort, Zoom, Fokus und Hintergrundlicht). Über ein benutzerdefiniertes Protokoll können über 200 Voreinstellungen eingestellt werden. Nur mit der Fernbedienung können 9 voreingestellte Positionen eingestellt und aufgerufen werden.

- RESET auf wiederhergestellt Wenn die STANDBY-Anzeige blinkt, drücken Sie PAN-TILT 1,Erkennt, dass die STANDBY-LED nicht blinkt.
- 2. Passen Sie Kameraposition, Zoom, Fokus und Hintergrundlicht an.
- eine der POSITIONl-9. 3. Halten Sie die PRESET-Taste gedrückt und drücken Sie dann

Voreingestellte Position verwenden

Drücken Sie einen beliebigen Schalter der Positionen 1-9

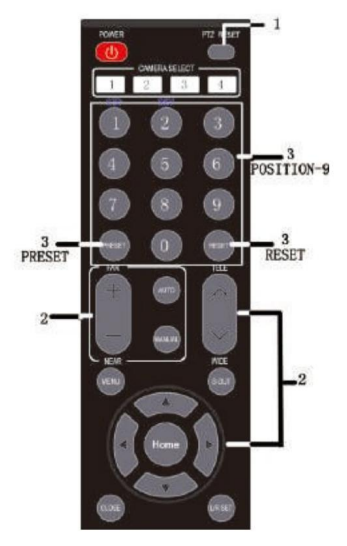

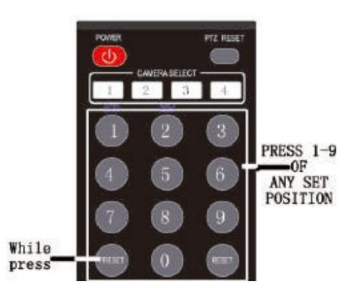

Voreingestellte Position abbrechen

Drücken Sie RESET und dann gleichzeitig 1-9

Aufmerksamkeit

Wenn eine POSITION einen neuen Satz speichert oder löscht, kann sie im Kanal nicht aufgerufen, gesetzt oder gelöscht werden.

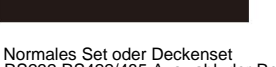

RS232 RS422/485-Auswahl, der Rest ist reservierter Schalter

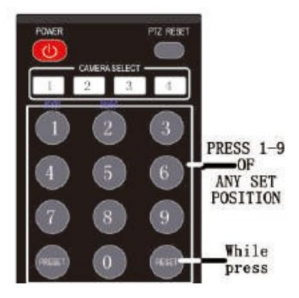

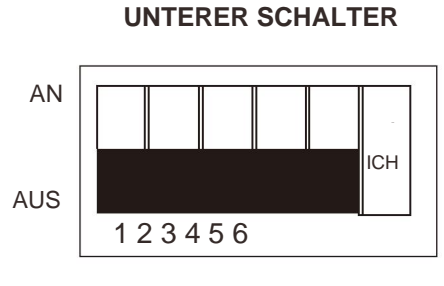

Notiz:

Der dritte untere Schalter dient der Aufrüstung. Lassen Sie es während des Gebrauchs nicht eingeschaltet.

#### Kommunikation

Baudrate, Geschwindigkeitsskala, Geschwindigkeitsbegrenzung wenn die Kamera kommuniziert über die serielle Schnittstelle. Mit dieser Option können Protokoll, Adresse,

#### PTZ- Einstellungen

Spiegel. Diese Option kann PTZ- bezogen einstellen Funktionen, darunter Digitalzoom , Fokusmodus , Ferngeschwindigkeit, Schwenken Richtung, Neigungsrichtung , Kippen und

#### Belichtungseinstellungen

Priorität, helle Priorität usw. Belichtung, Verschlusspriorität, Blende Mit dieser Option kann der Belichtungsmodus eingestellt werden einschließlich vollautomatischer Belichtung, manuell

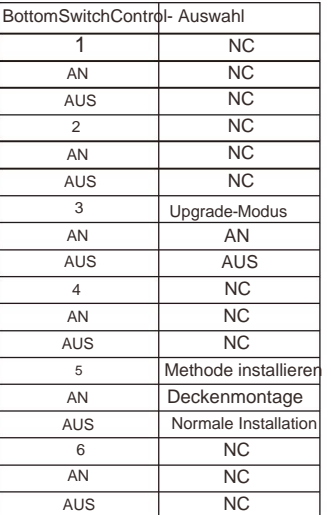

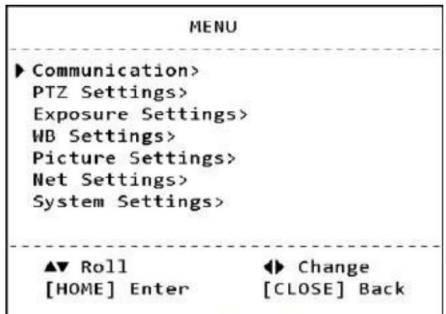

#### Weißabgleicheinstellungen

Outdoor, One Push, ATW usw. Mit dieser Option können Sie den Weißabgleichmodus einstellen, einschließlich Auto, Manuell, Innen-,

#### Bildeinstellungen

Entnebelung, Anti-Flimmern usw. Mit dieser Option können Sie Bildeffekte einstellen , einschließlich 2D-/3D -Rauschen Reduzierung, Kontrast, Chroma, Schärfe, Gamma, großer Dynamikbereich ,

#### Netzwerkinformationen

Mit dieser Option können Netzwerkinformationen der Kamera eingestellt werden, einschließlich DHCP an aus. Wenn DHCP ausgeschaltet ist, können wir die IP-Adresse, die Maske usw. der Kamera bearbeiten .

Gateway mithilfe von "0-9" der IR-Fernbedienung.

#### Systemeinstellung

Funktion, Sprache, aktuelle Version prüfen und auf Werkseinstellung zurücksetzen. Mit dieser Option können Sie die Kameraauflösung einstellen, Voreinstellungen neu laden und nach RS485 suchen

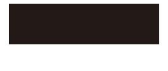

1. Kommunikation

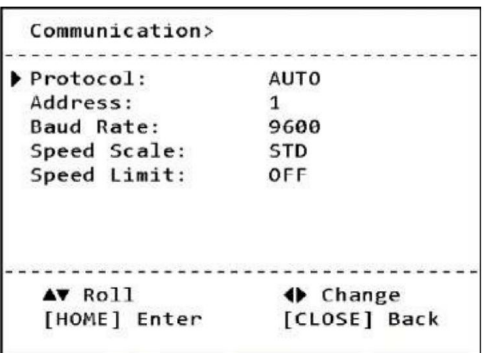

Untermenü "Kommunikation".

Protokoll: Kann Auto/Visca/ Pelco-P/Pelco-D einstellen

Adresse: Kann die serielle Kommunikationsadresse der Kamera festlegen

Baudrate: Baudrate der seriellen Kommunikation, 2400/4800/9600/19200/38400/11520 0

Geschwindigkeitsskala: Kann den Geschwindigkeitsbereich von PTZ einstellen (wird nur bei Verwendung der seriellen Kommunikation wirksam), Standard/Erweitern

Geschwindigkeit 1imi t: Kann die Schwenk-Neige-Geschwindigkeit und die Linsenvergrößerungsverknüpfung ein-/ausschalten

#### 2. PTZ-Einstellungen

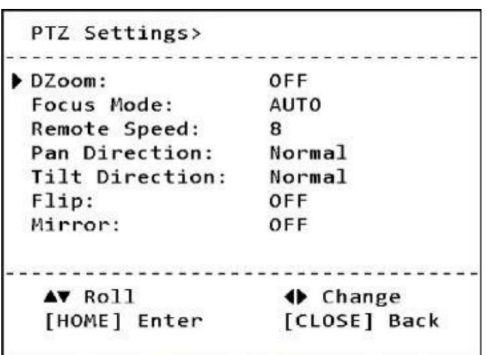

Untermenü "PTZ-Einstellungen".

DZ oom: on / of f

Fokusmodus: automatisch/manuell

Fernbedienungsgeschwindigkeit: PTZ-Geschwindigkeit 1–16 (wird nur wirksam, wenn die IR-Fernbedienung verwendet wird)

Schwenkrichtung: Kann die Schwenkrichtung normal/umgekehrt einstellen

Neigungsrichtung: Kann die Schwenkrichtung normal/umgekehrt einstellen

Umdrehen: Kann das Umdrehen des Bildes einstellen

Spiegeln: Kann die Bildspiegelung einstellen

3. Belichtungseinstellungen

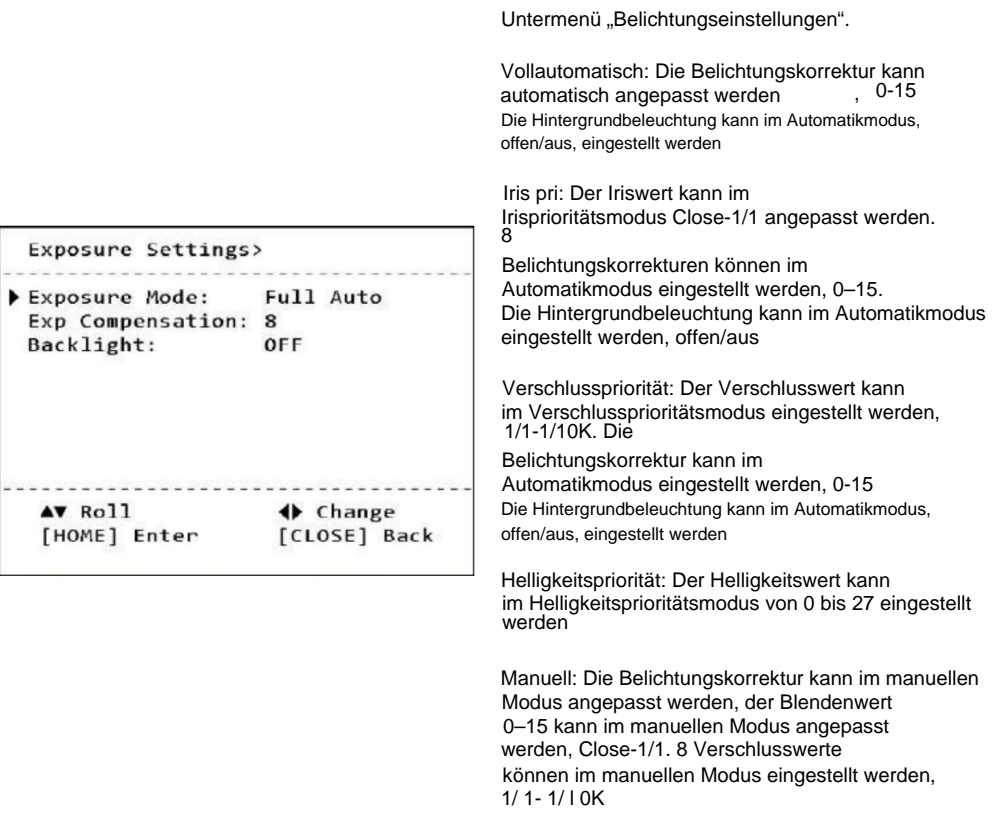

### 4.Weißabgleicheinstellungen

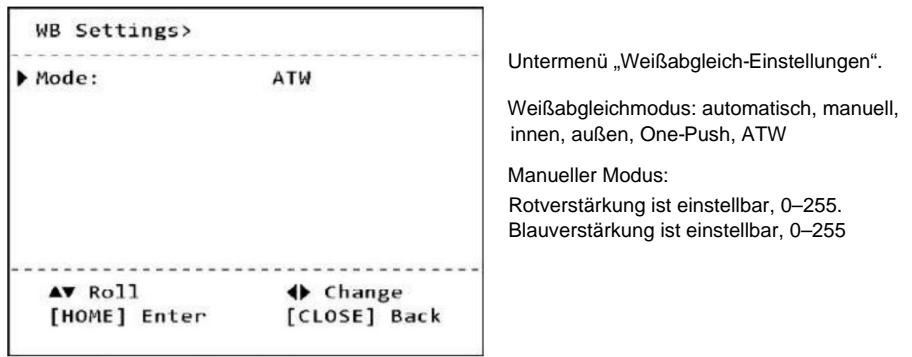

#### **Einstellungen**

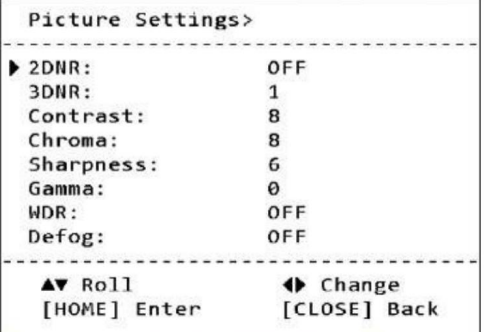

Untermenü "Bildeinstellungen".

2DNR: 2D- Rauschunterdrückung , offen/ aus

3DNR: 3D - Rauschunterdrückung , aus / 1–5

Kontrast: Kann den Bildkontrast zwischen 0 und 15 einstellen

Chroma: Kann die Farbsättigung des Bildes auf 0–15 einstellen

Schärfe: Kann den Bildschärfewert zwischen 0 und 15 einstellen

Gamma: Kann das Bild-Gamma auf 0-4 einstellen

WDR: Kann einen breiten Dynamikbereich einstellen , aus/1-6

Defog: Defog-Stufe kann eingestellt werden , Aus/1-15

Flimmern: Anti-Flimmer-Frequenz, Aus/50 Hz/60 Hz

### 6.Netzwerkinformationen **\_**

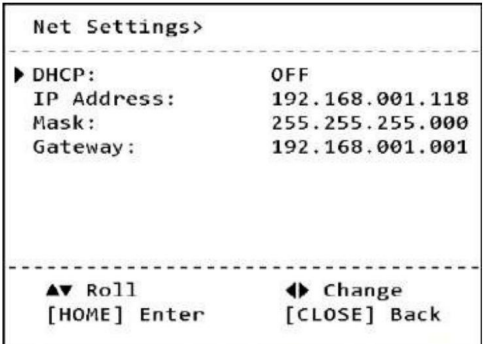

Untermenü "Netzwerkinformationen".

Kann Netzwerkinformationen der Kamera überprüfen .

Kann die IP- Adresse, Maske und das Gateway der Kamera manuell bearbeiten , indem Sie "0-9" der IR- Fernbedienung verwenden, wenn DHCP ausgeschaltet ist .

7. Systemeinstellung

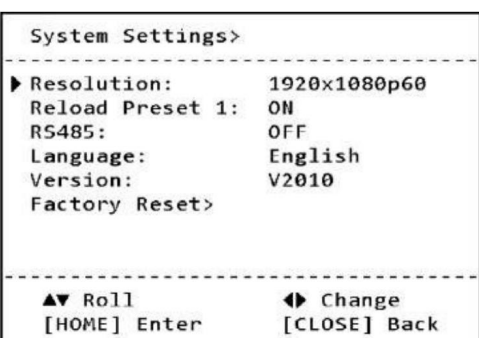

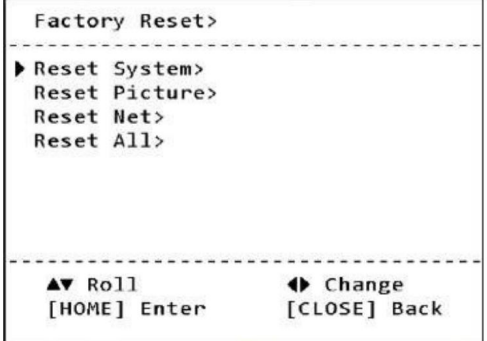

Untermenü "Systemeinstellungen".

Auflösung: kann eingestellt werden

108 0p50 / 60 / 59. 94, 108 0 und 60 / 59. 94 / 50, 108 0p30 / 29. 97 / 25, 720 p60 / 50

Voreinstellung 1 neu laden: Ein/Aus, wenn Voreinstellungsposition 1 für die Kamera eingestellt ist, kann eingestellt werden, dass die Funktion Voreinstellungsposition 1 nach dem Einschalten automatisch aufgerufen wird.

Rs485: RS485-Suchfunktion, ein/aus

Chinesisch/Englisch Sprache: kann die Menüsprache einstellen, vereinfachtes Chinesisch / traditionell

Version: aktuelle Version der Kamera, kann

vom Hersteller zur Bestätigung der Versionsinformationen verwendet werden, ohne Sonderfunktionen

Werkseinstellungen zurückgesetzt:

System zurücksetzen, nur

Parameterwerte mit Ausnahme von Bild- und Netzwerkparametern auf die Werkseinstellungen zurücksetzen

Bild zurücksetzen, Bildparameterwert auf den werkseitigen Standardwert zurücksetzen

Netz zurücksetzen, Netzwerkparameterwert auf den werkseitigen Standardwert zurücksetzen

Alles zurücksetzen, alle Parameterwerte auf die Werkseinstellungen zurücksetzen

Direktverbindungsmodus: Schließen Sie die Kamera über ein Netzwerkkabel direkt an den Computer an.

Netzwerkverbindungsmodus: Verbinden Sie die Kamera mit dem Internetnetzwerk und greifen Sie über einen Router oder Switch auf das Netzwerk zu. Benutzer können sich über den Browser am Gerät anmelden.

Der Computer muss über das Netzwerksegment verfügen, in dem sich die Kamera-IP befindet. Wenn das Netzwerksegment nicht hinzugefügt wird, können Sie sich nicht anmelden. Wenn die Standard-IP-Adresse der Kamera 192.168.1.118 lautet, müssen Sie dem Computer ein Netzwerksegment hinzufügen. Die spezifische Methode ist wie folgt:

Öffnen Sie zunächst das Fenster mit den Eigenschaften der lokalen Netzwerkverbindung des Computers, wählen Sie "ninternet Protocol Version 4 (TCP/ IPv4)" aus, doppelklicken Sie auf die Eigenschaft "ninternet Protocol Version 4 (TCP/ IPv4)" oder klicken Sie darauf. IP Legen Sie die IP-Adresse und die Subnetzmaske im Feld "IP-Adresse" fest. Nachdem das Hinzufügen abgeschlossen ist, klicken Sie auf OK, um das Hinzufügen des IP-Netzwerksegments abzuschließen. Benutzer können entsprechend ihrer geänderten Kamera-IP-Adresse entsprechende Netzwerksegmente hinzufügen.

#### WEB-Login:

Geben Sie admin in das Feld [Benutzername] ein, geben Sie admin in das Feld [Passwort] ein und bestehen Sie die Bestätigung, um die Hintergrundvorschau-Oberfläche aufzurufen. Geben Sie die IP-Adresse des Geräts in die Adressleiste des Browsers ein (Standardeinstellung ist 192.168.1.118) und drücken Sie die Eingabetaste, um die Anmeldeschnittstelle des Web-Clients aufzurufen.

Sprachauswahl: Wählen Sie das Sprachsymbol in der oberen rechten Ecke der Anmeldeoberfläche aus und klicken Sie, um den Sprachtyp der Weboberfläche auszuwählen.

#### Bildvorschau Nach

erfolgreicher Anmeldung gelangen Sie zur Verwaltungsoberfläche. Standardmäßig wird die Videovorschau-Oberfläche aufgerufen. Auf der linken Seite der Vorschauoberfläche, dem Bildvorschaubereich, können Sie klicken, um den Hauptstream, den Substream und das Anzeigeverhältnis der Bildschirmausgabe (16:9 und 4:3) sowie die Vollbildanzeigefunktion auszugeben.

#### PTZ-Steuerung:

Auf der rechten Seite der Vorschauoberfläche kann der PTZ-Steuerungsbereich gezielt folgende Funktionen umsetzen: Der Gimbal dreht sich nach oben, der Gimbal

dreht sich nach unten, der Gimbal dreht sich nach links, der Gimbal dreht sich nach rechts, der Gimbal stellt die wieder her In der anfänglichen Mittelposition zoomt das Objektiv heraus, das Objektiv zoomt hinein und die voreingestellte Positionsnummer wird eingestellt. Nummer O beginnt zu zählen, was der voreingestellten Position 1 entspricht; speichert die aktuell eingestellte Preset-Position; löscht die entsprechende voreingestellte Position; ruft die entsprechende Preset-Position auf.

Klicken Sie oben rechts auf "Einstellungen", um die Konfigurationsoberfläche für Softwareparameter aufzurufen. Es gibt hauptsächlich folgende Optionen: Videokonfiguration, Netzwerkkonfiguration, Systemkonfiguration usw.

Videokonfiguration 1), Videokodierung

Kodierungsmodus: Stellen Sie das Videokomprimierungsformat ein. Das standardmäßige primäre/sekundäre Stream-Komprimierungsformat ist H. 264/H. 265. Stream: Stellen Sie verschiedene Videoausgabemodi ein und verwenden Sie unterschiedliche Streams. Enthält primäre und sekundäre Streams. Der primäre Stream ist optional 1920\*1080, 1280\*720 und der sekundäre Stream ist optional 1280\*720, 1024\*576, 640\*360.

Aufbau

Rate (Kb/s): Stellen Sie die Videobitrate ein (der Standardstream ist 4096 Kb/s; der Standardstream ist 2048 Kb/s: 0-15360 Kb/s ist optional) Bildrate: Stellen Sie die Videobildrate ein . Die Standardbildrate beträgt 30 Bilder

Rate Control: Stellen Sie den Stream-Steuerungsmodus ein, den primären/sekundären Stream Standardmäßige variable Bitrate (CBR), Unterstützung für wählbare Bitrate (VBR)

I- Frame-Intervall: Legen Sie das Keyframe-Intervall fest. Der primäre/sekundäre Stream ist standardmäßig auf 30 eingestellt, 1-100 ist optional.

#### Bildparameter

Über die Bildparameter -Schnittstelle können Sie folgende Anpassungen der Bildeffekte vornehmen :

Fokus: Sie können den Fokusmodus , die Fokusentfernung und den Digitalzoom ein- und ausschalten Belichtung: Stellen Sie Belichtungsmodus , Verschlusszeit, Anti-Flimmern, Verstärkung, Blende und Helligkeit ein

Weißabgleich: Weißabgleichmodus , Rot- und Blauverstärkungseffekt können eingestellt werden Bild: Kann Spiegel, Flip, Gegenlichtkompensation, Gammakurve , Wide Dynamic und andere Funktionen einstellen

Bildqualität: Kann die Helligkeit, Schärfe, den Kontrast, die Sättigung und andere Funktionen des Bildschirms einstellen

Rauschunterdrückung: Kann so eingestellt werden, dass 2D- Rauschunterdrückung und 3D- Rauschunterdrückung aktiviert werden

#### Audioeinstellung

Die Audio- Einstellungsschnittstelle kann die folgenden Audioparameter anpassen :

Audiokodierung: Audiofunktion einstellbar , ein- / ausschaltbar

Audiotyp : Audioformat einstellen , AAC

Abtastung: Audio-Abtastrate einstellen , 22050/32000/44100/48000

Coderate (Kbit/s): Stellen Sie die Audiocoderate ein, 32/48/96/128

Speichern: Nachdem die Audioparameter geändert wurden , klicken Sie auf die Schaltfläche "Speichern" , um die geänderten Parameter zu speichern . Die Weboberfläche fordert Sie entsprechend auf

RTMP -Einstellung:

Die RTMP- Einstellungsschnittstelle kann die folgenden Parameter für RTMP anpassen: RTMP-

Status: Steuerschalter des Hauptstreams , ein / aus Steuerschalter des Unterstreams, ein / aus Haupt- RTMP- Adresse:

Geben Sie in dieser Spalte die Live- Daten-Upload -Adresse der Live-Plattform ein ( Geben Sie beispielsweise die RTMP- Adresse von YouTube ein (rtmp://a. rtmp.

youtube. com/live2/y4f7-rgmc-bzer-0vs2), was bedeutet, dass der Hauptstream zum Streamen auf der Live-Plattform von YouTube verwendet wird . Substream - RTMP- Adresse:

Geben Sie

in dieser Spalte die Live -Daten-Upload- Adresse der Live-Plattform ein (z. B. geben Sie die YouTube- RTMP- Adresse ein, rtmp://a. rtmp. youtube. com/live2/y4f7-rgmc-

bzer-0vs2) , was bedeutet Substream wird zum Streamen auf der YouTube- Live-Plattform<br>verwendet; §Speichern: Nachdem die RTMP- Streaming- Parameter **geänder**t wurden , klicken Sie

auf die Schaltfläche "Speichern", um die geänderten Parameter zu speichern. Die

Weboberfläche fordert Sie entsprechend auf

Netzwerkkonfiguration

Ethernet-Parameter

DHCP: Legen Sie fest, ob die automatische IP-Erfassung aktiviert werden soll. Standardmäßige IP-Adresse schließen: Legen Sie die IP-Adresse fest. Der Standardwert ist 192.168.1.118, wobei IP die Adresse der Anmeldewebseite ist.

Subnetzmaske: Legen Sie die Subnetzmaske fest (Standard ist 255. 255. 255. 0).

Standard-Gateway: Legen Sie das Standard-Gateway fest (Standard ist 192. 168. 1. 1).

HTTP-Port: Legen Sie den HTTP-Port fest, der Standardwert ist 80.

Web-Port: Legen Sie den Web-Port fest, der Standardwert ist 6087.

Hauptstream-Port: Legen Sie den Hauptstream-Videoerfassungsport fest. Der Standardwert ist 554.

Sekundärer Stream-Port: Legen Sie den sekundären Stream-Videoerfassungsport fest. Der Standardwert ist 554.

#### **Systemkonfiguration**

Versionsaktualisierung: Auf der Seite werden Versionsinformationen angezeigt, die nur vom Benutzer gelesen und nicht geändert werden können.

Datei-Upgrade: Klicken Sie auf das Upgrade-Symbol und wählen Sie im Popup-Fenster die Upgrade-Datei aus. c1 i ck Upgrade hochladen, nach erfolgreichem Upgrade startet das Gerät automatisch neu. Hinweis: Stellen Sie sicher, dass die Stromversorgung und das Netzwerk des Geräts während des Upgrade-Vorgangs ordnungsgemäß angeschlossen sind, andernfalls scheitert das Upgrade.

Werkseinstellungen wiederherstellen: Sie können "Einfache Wiederherstellung" auswählen, um die Image-Parameter zurückzusetzen, "Vollständige Wiederherstellung" auswählen, um alle Parameter zurückzusetzen und neu zu starten, und "Neustart" auswählen, um das Gerät direkt neu zu starten.

Kontoeinstellung: Sie können den Benutzernamen und das Passwort des Anmeldeverwaltungskontos ändern. Nach der Änderung müssen Sie einen Neustart durchführen und sich erneut anmelden.

### Technical parameter

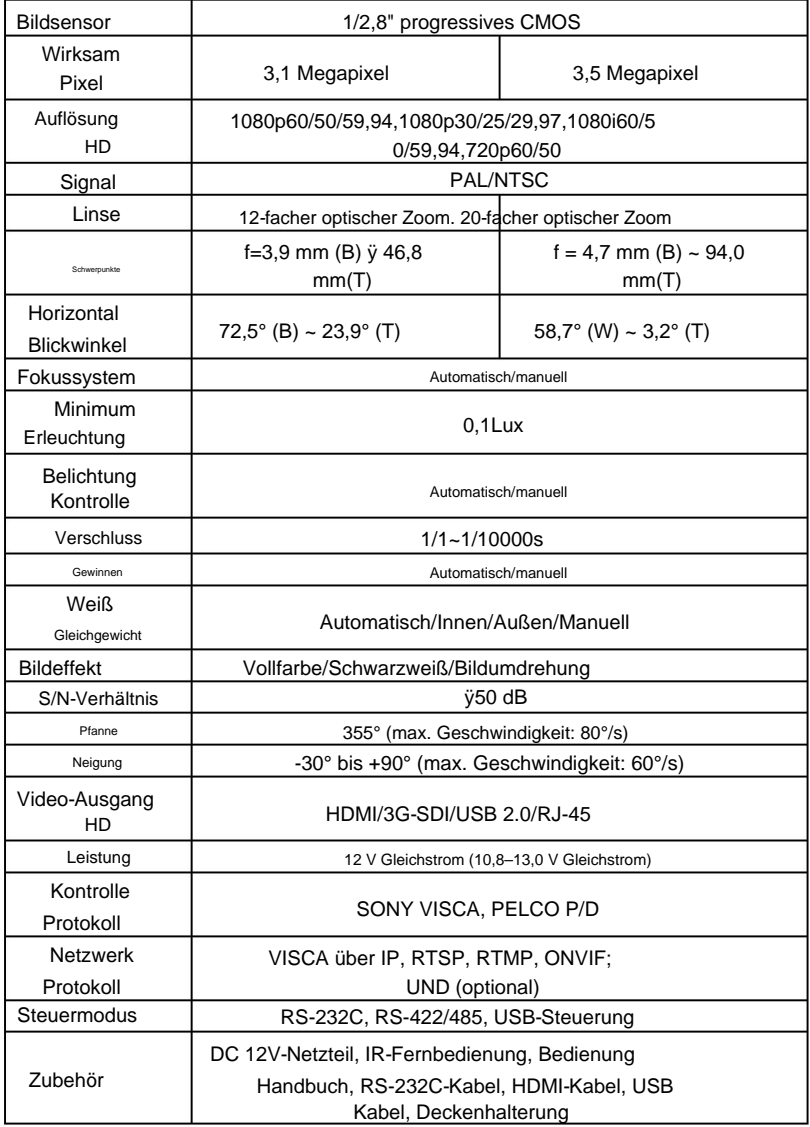

### Technical parameter

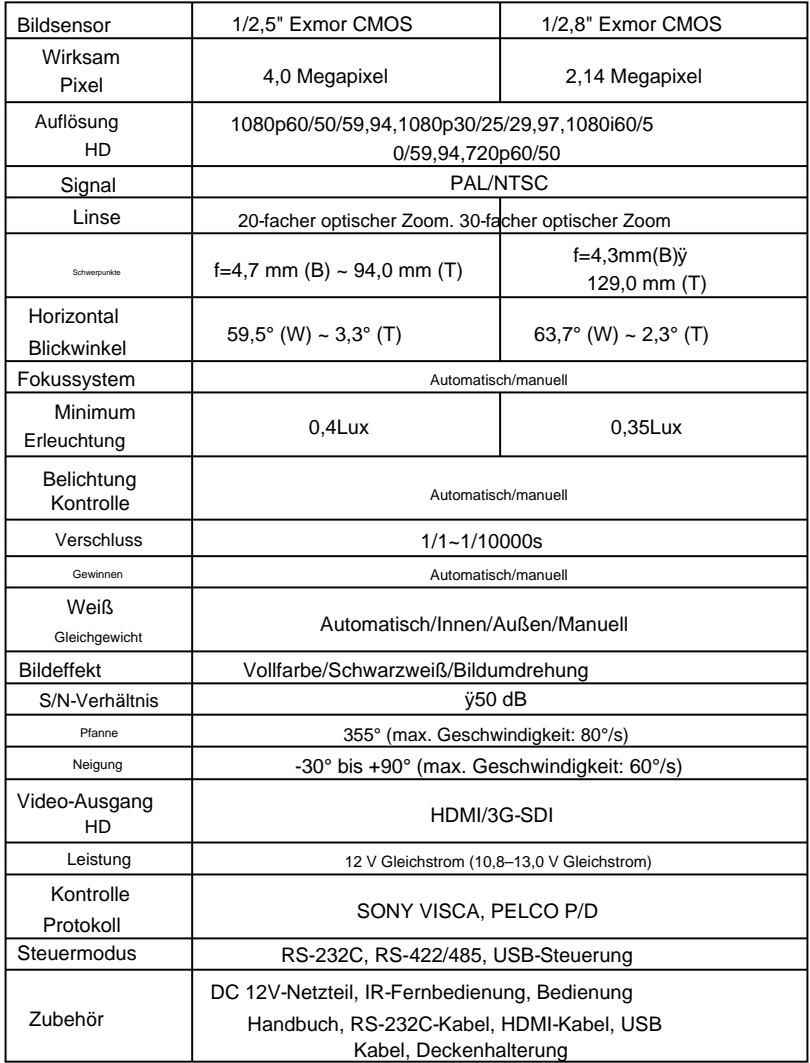